## Personal Reimbursement Settlement

Begin by logging into "MyNMU" at mynmu.nmu.edu. You will need to have your 2-factor Authentication set up to proceed any further. Enter your User ID and Password

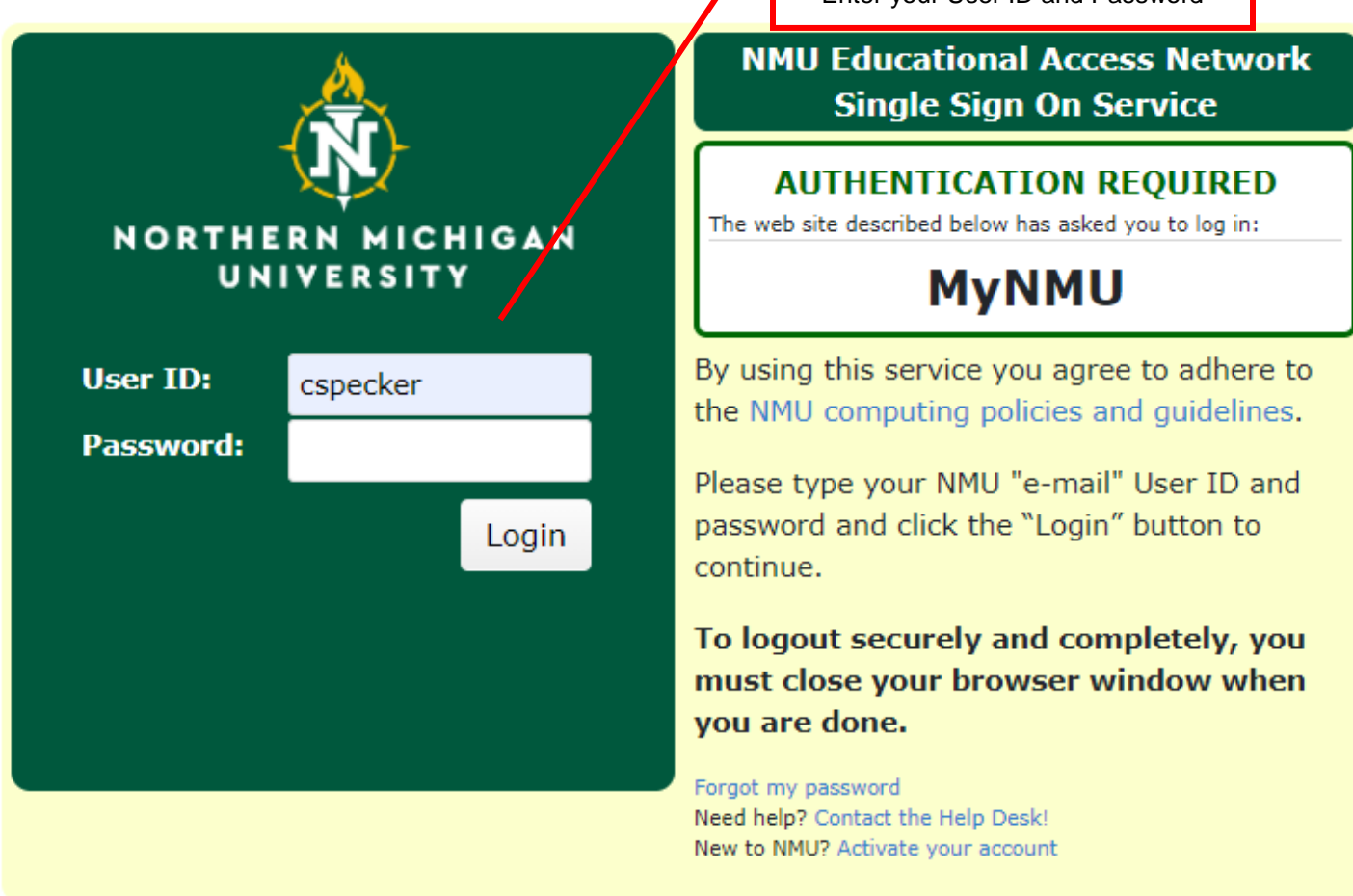

Once logged in, click on the "Employee Services" tab

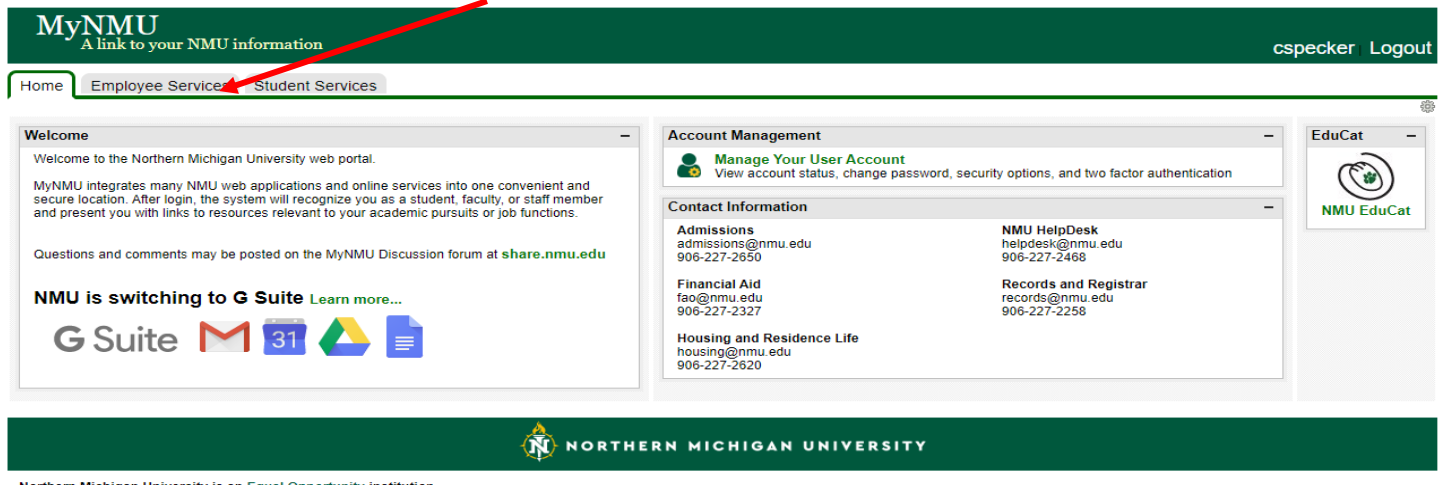

Northern Michigan University is an Equal Opportunity institution.<br>© 2019 by the Board of Trustees of Northern Michigan University.

Powered by Drupal

Once in the "Employee Services" tab you will find the link to "Concur Settlement System". Click on this link, it will bring you directly into the system. You will **not** need another password to access the system.

 $\overline{\text{MyNMU}}_{\text{A link to your NMU information}}$ 

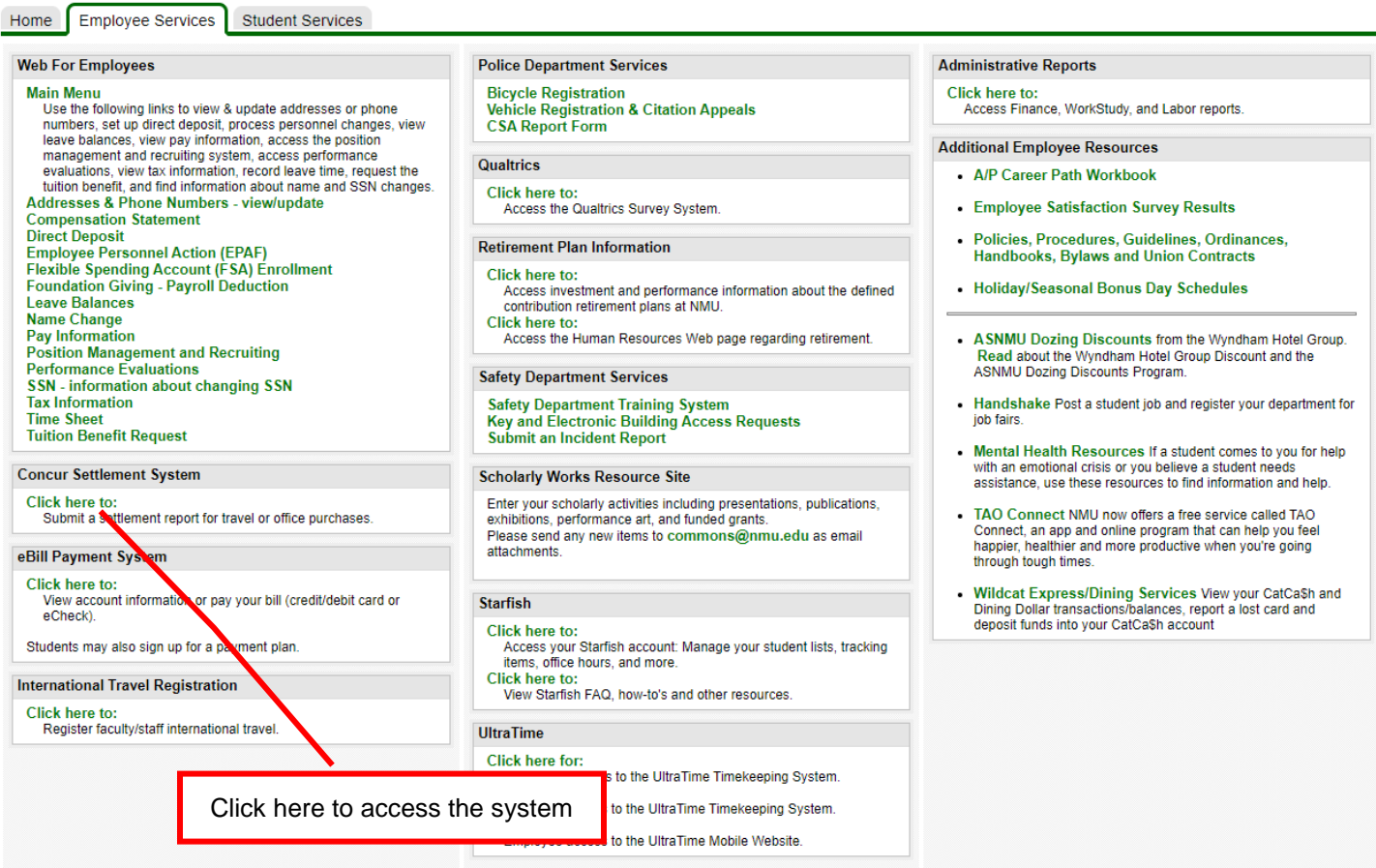

This is the first "Concur screen, from here the next step is to:

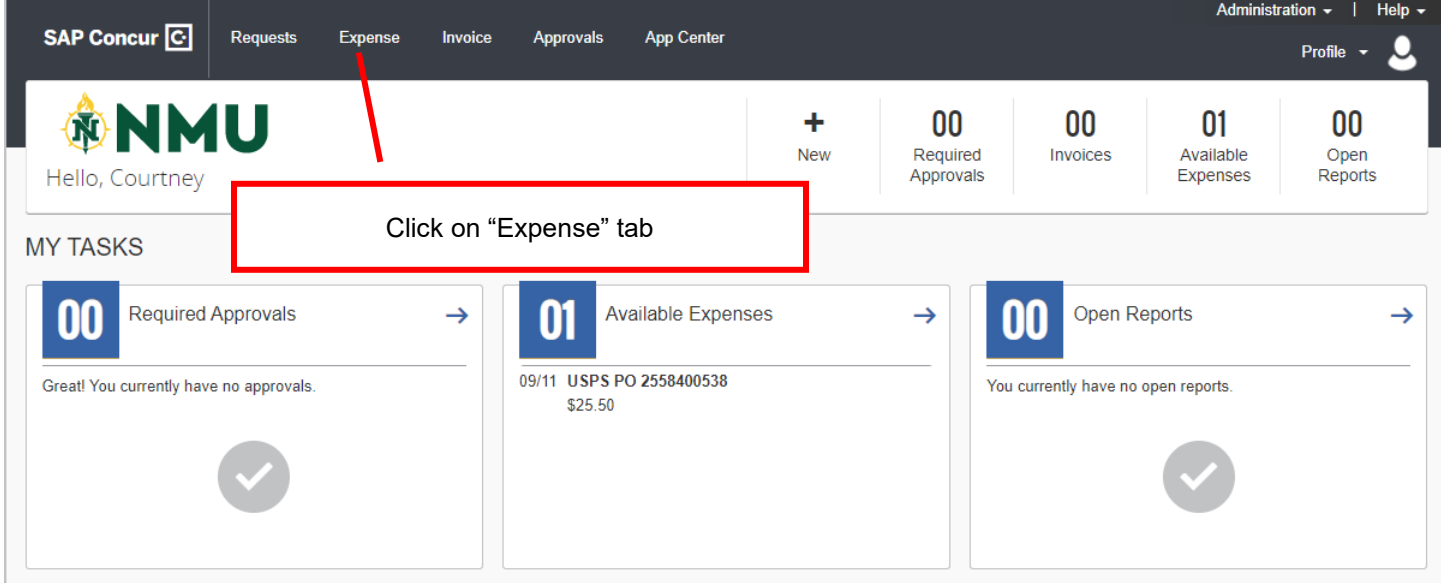

The "Expense" tab brings up this screen. You will want to click on "Create New Report"

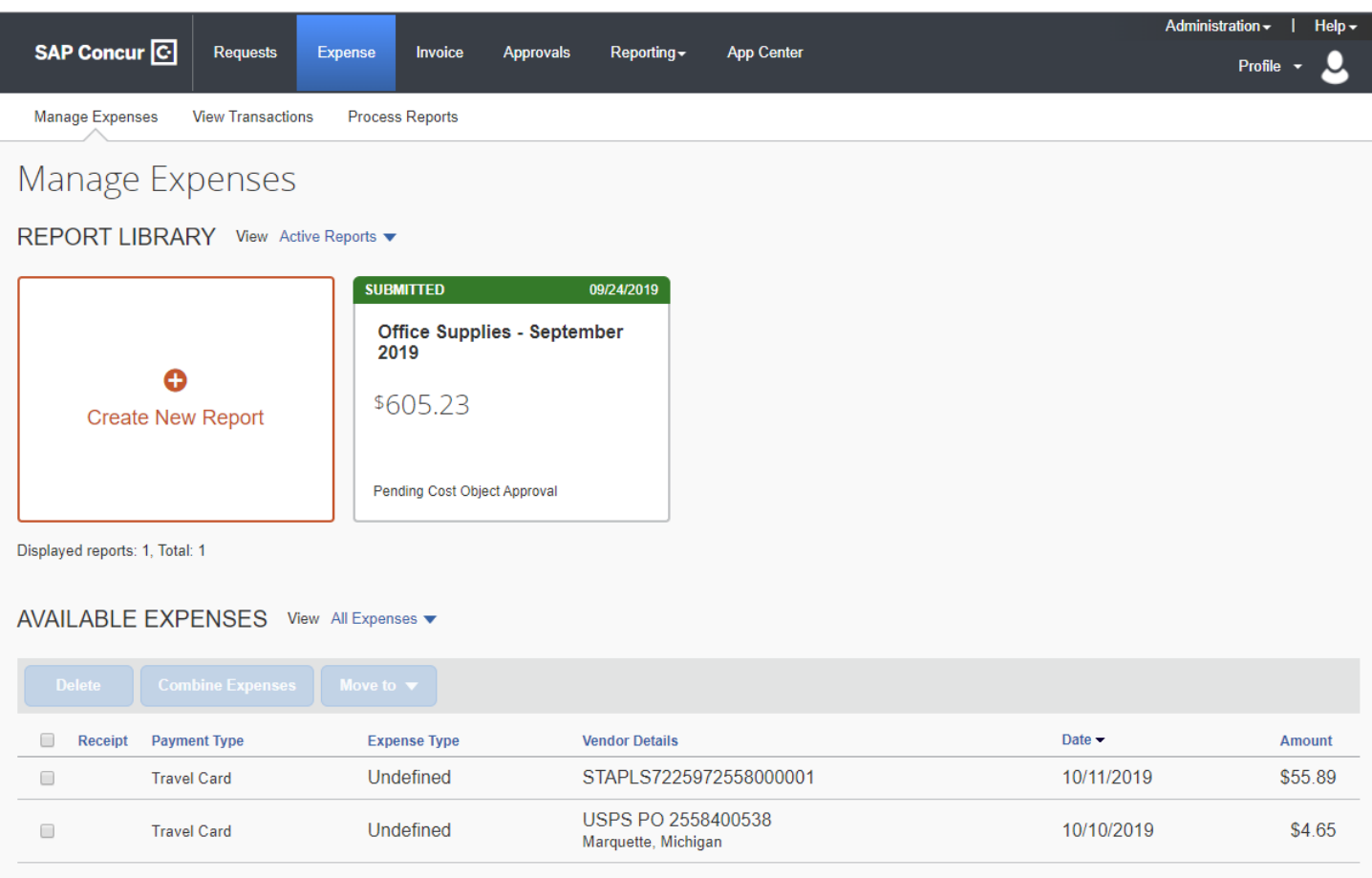

# Once you click on "Create New Report", the next screen you will see is the following:

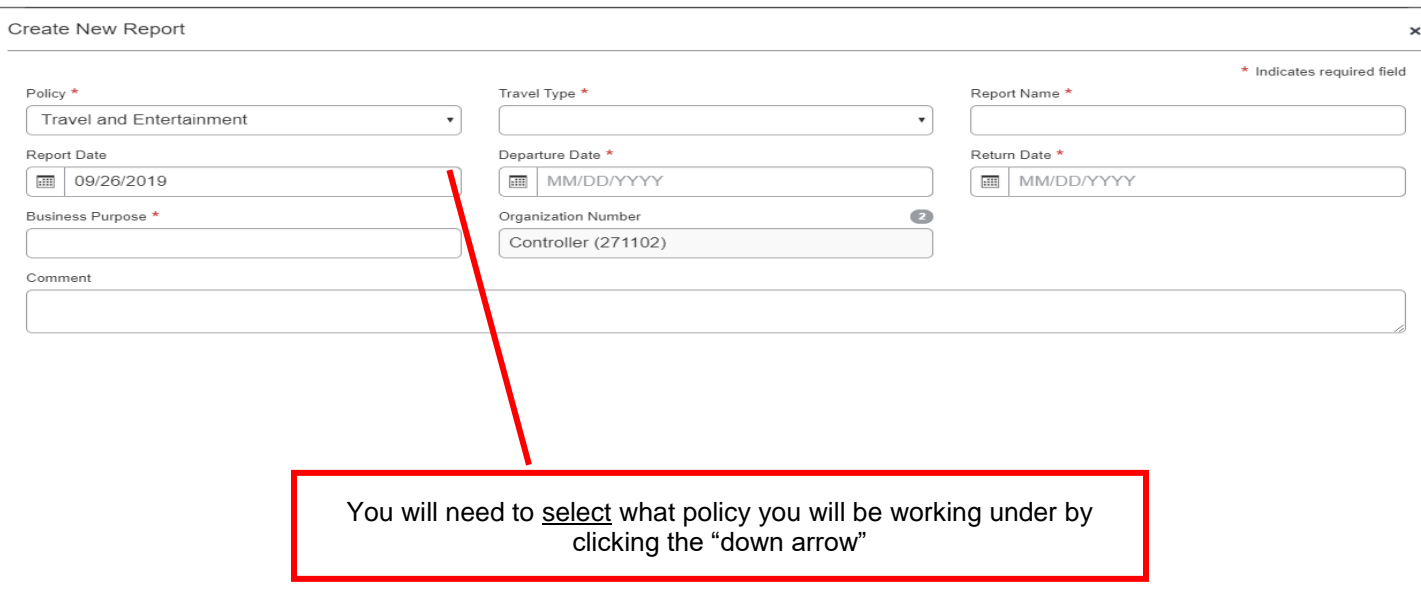

Create Report  $Cancel$ 

Concur is set up with **THREE** different policy types: Travel and Entertainment, Travel Authorization, and Purchasing

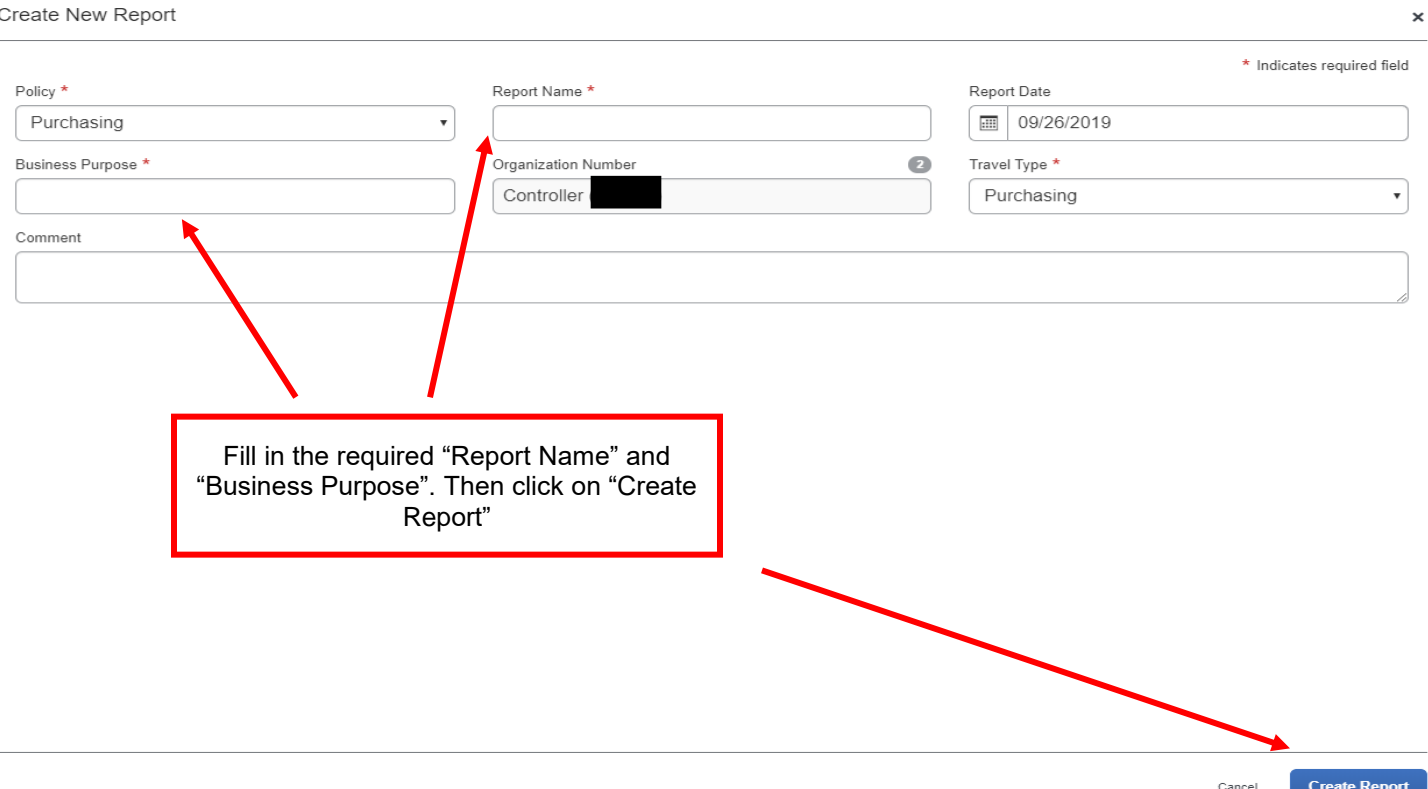

## **\*\*\*\*\*For this example we will be working with the PURCHASING policy\*\*\*\*\*\*\***

Once you click on "Create Report", you will come to this screen.

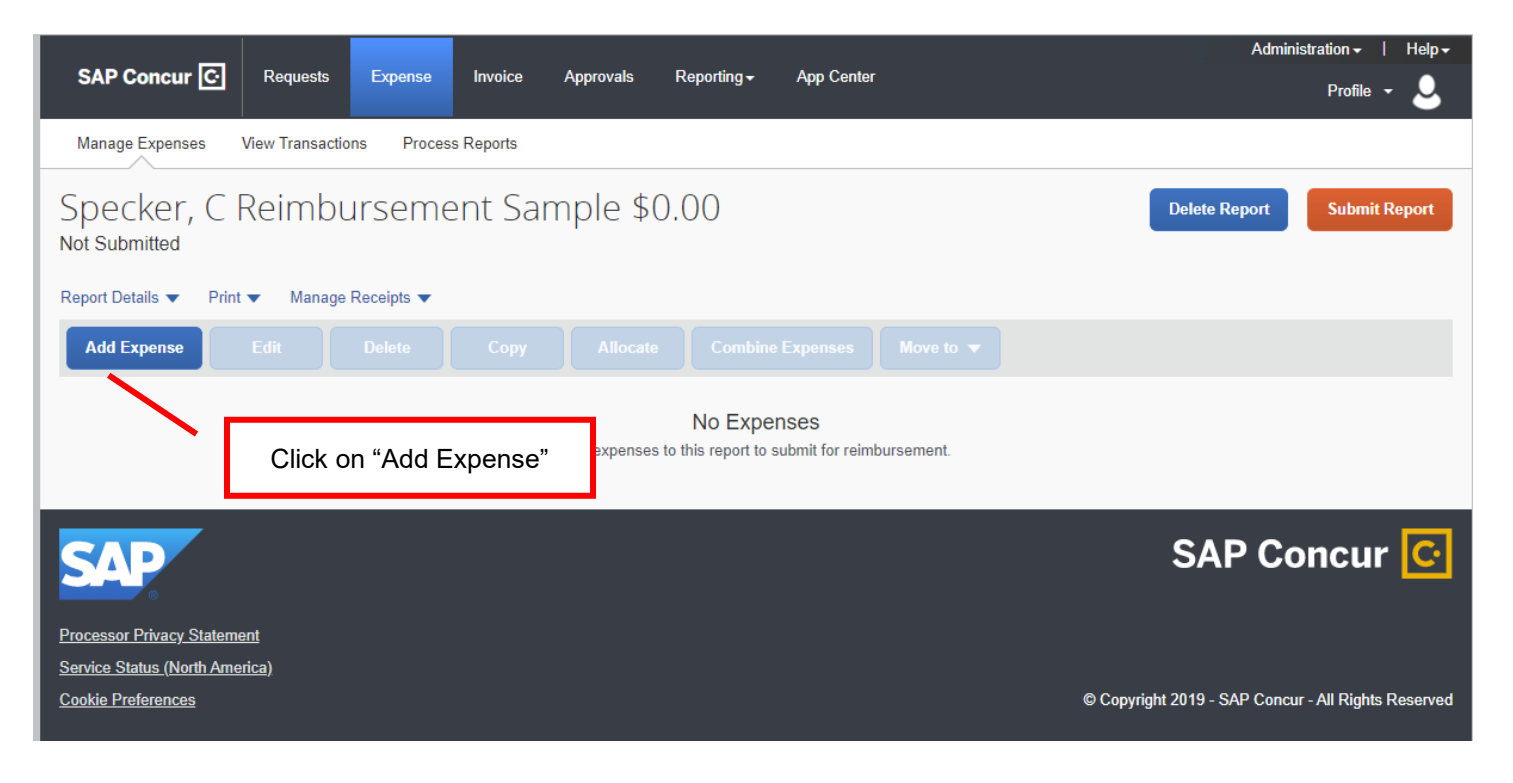

Help-SAP Concur<sup>C</sup> Reque  $\overline{\mathbf{a}}$ Add Expense  $\bar{\mathbf{x}}$ Manage Expenses View Tran 2<br>Available Expens  $\ddot{}$ Specker, C Reim te Report Create New Expense Not Submitted Date  $\blacktriangleright$ Report Details  $\blacktriangledown$ Print  $\blacktriangledown$  $M<sub>i</sub>$  $\Box$ **Payment Type Expense Type Vendor Details** Amount Undefined  $\Box$ **Travel Card** STAPLS7225972558000001 10/11/2019 \$55.89 **Add Expense** USPS PO 2558400538 Undefined 10/10/2019 \$4.65 Travel Card Marquette, Michigan Close AP Concur <mark>C </mark> **Processor Privacy Statement** Service Status (North America) © Copyright 2019 - SAP Concur - All Rights Reserved

You will come to this screen, you will need to click on "Create New Expense"

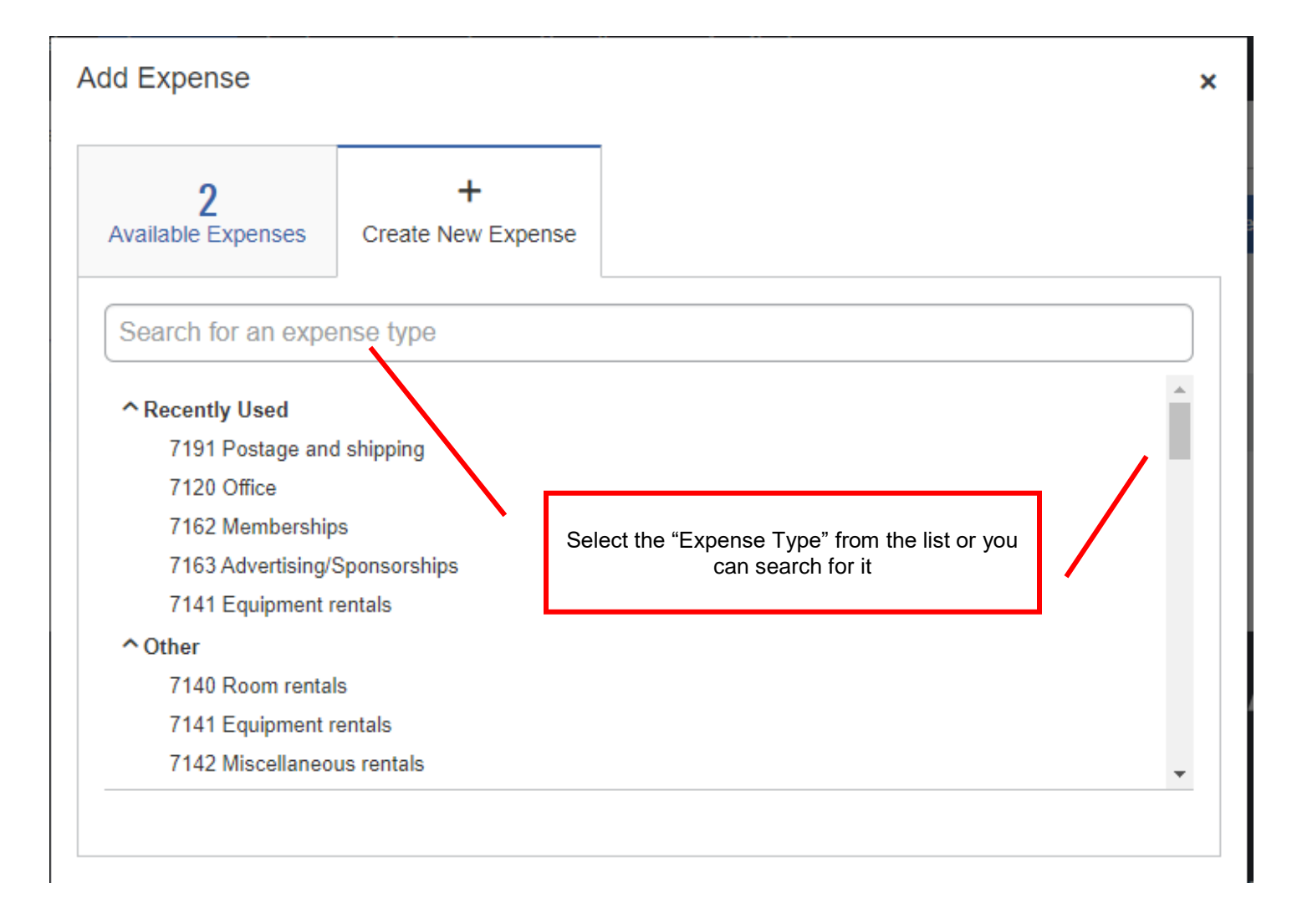

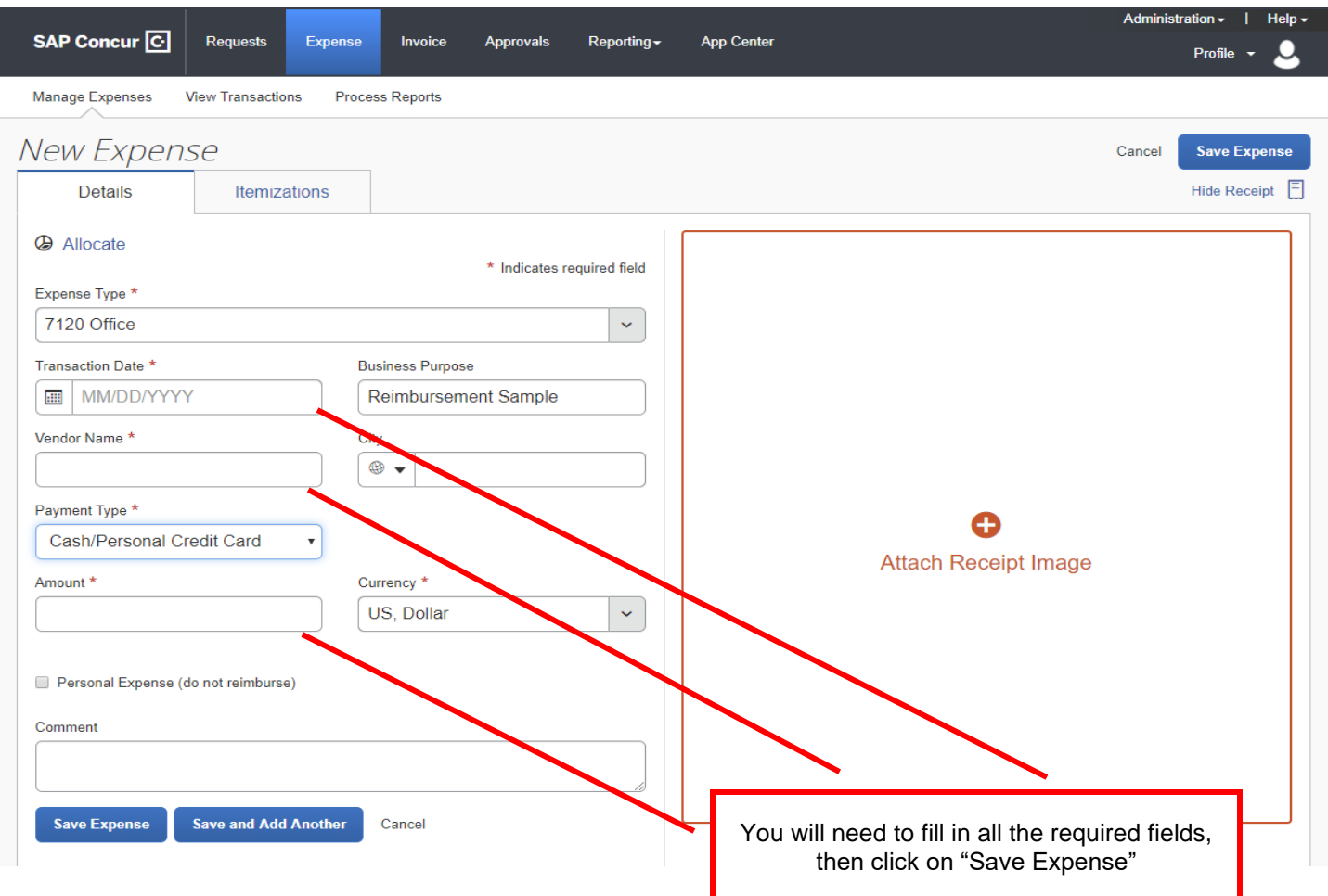

This example, I have an "Alert", you can click on "View"

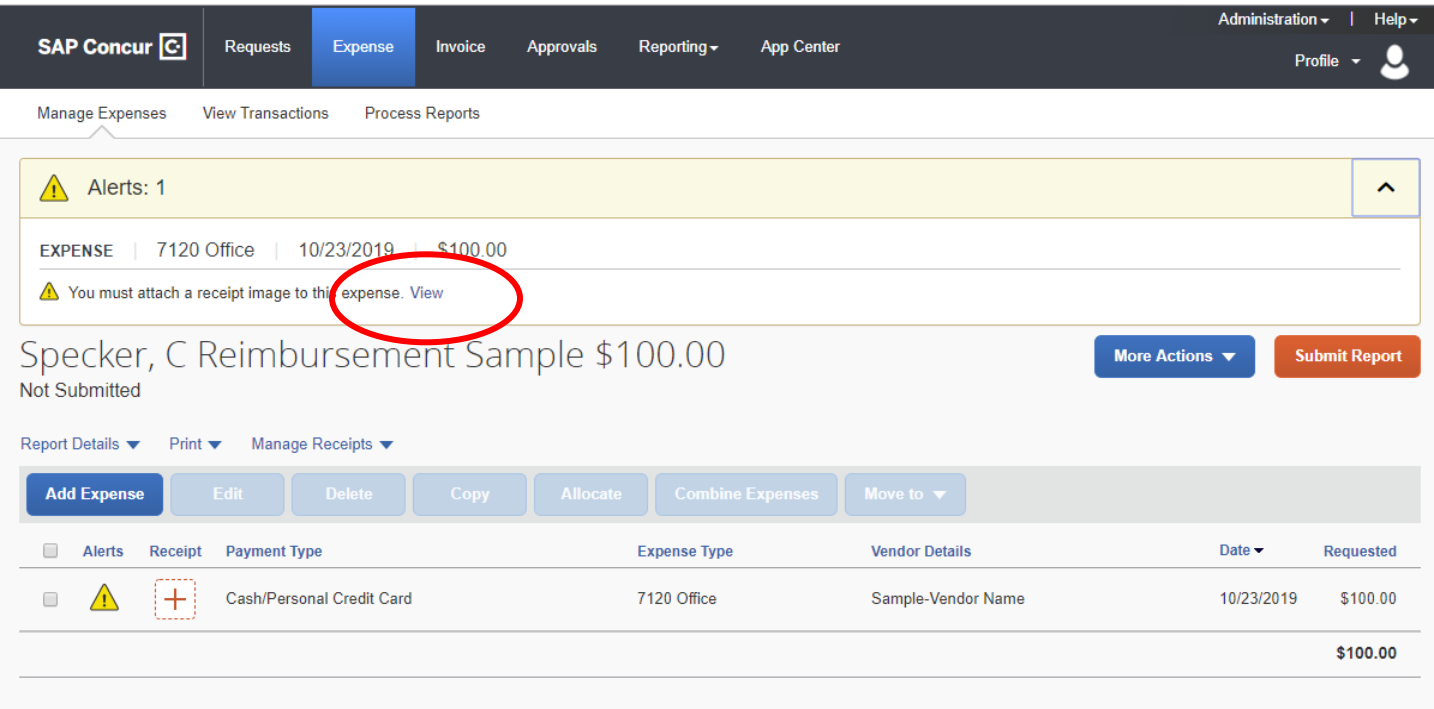

By doing so, concur will take you to this screen. You will need to attach a receipt for your reimbursement as supporting documentation.

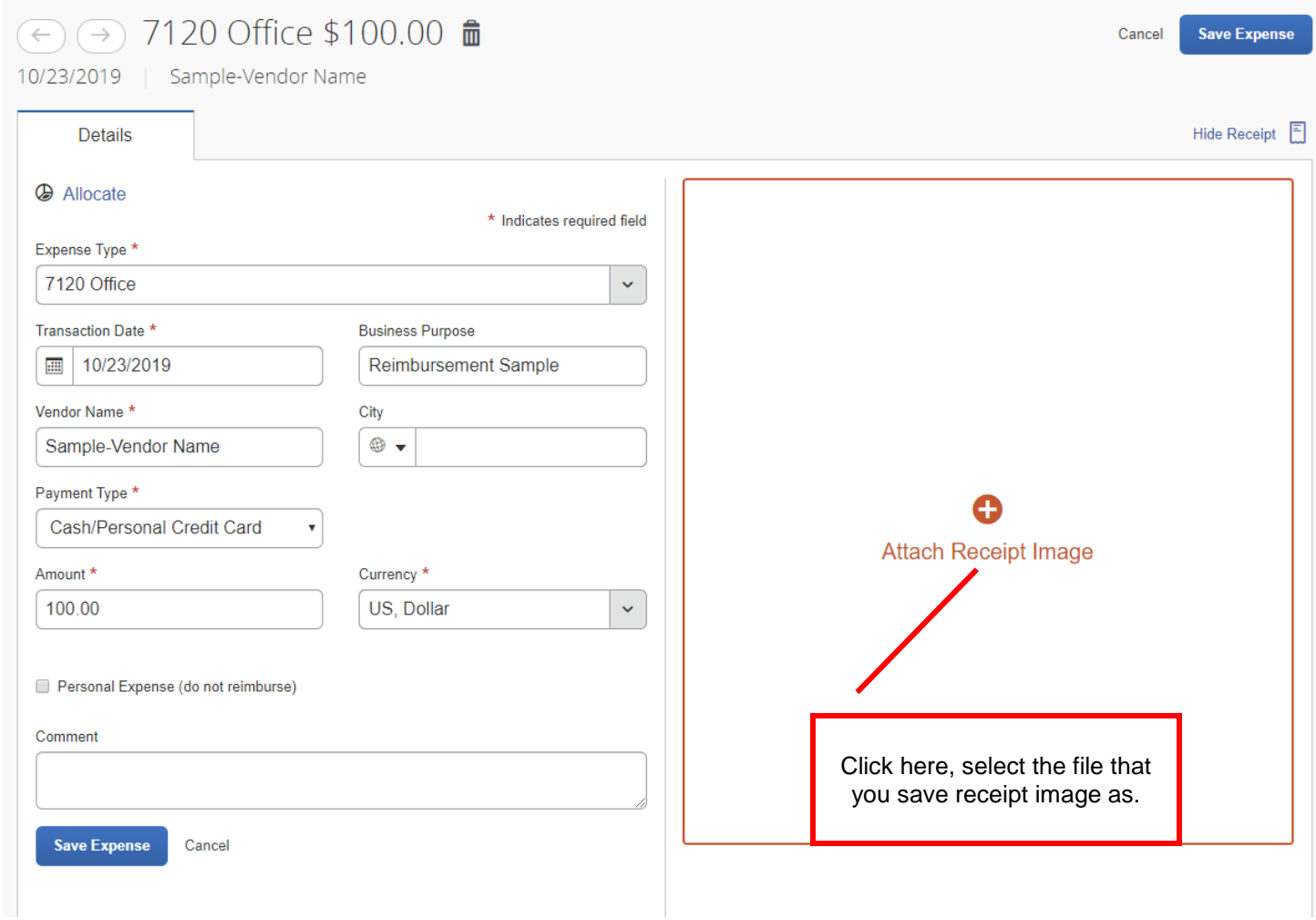

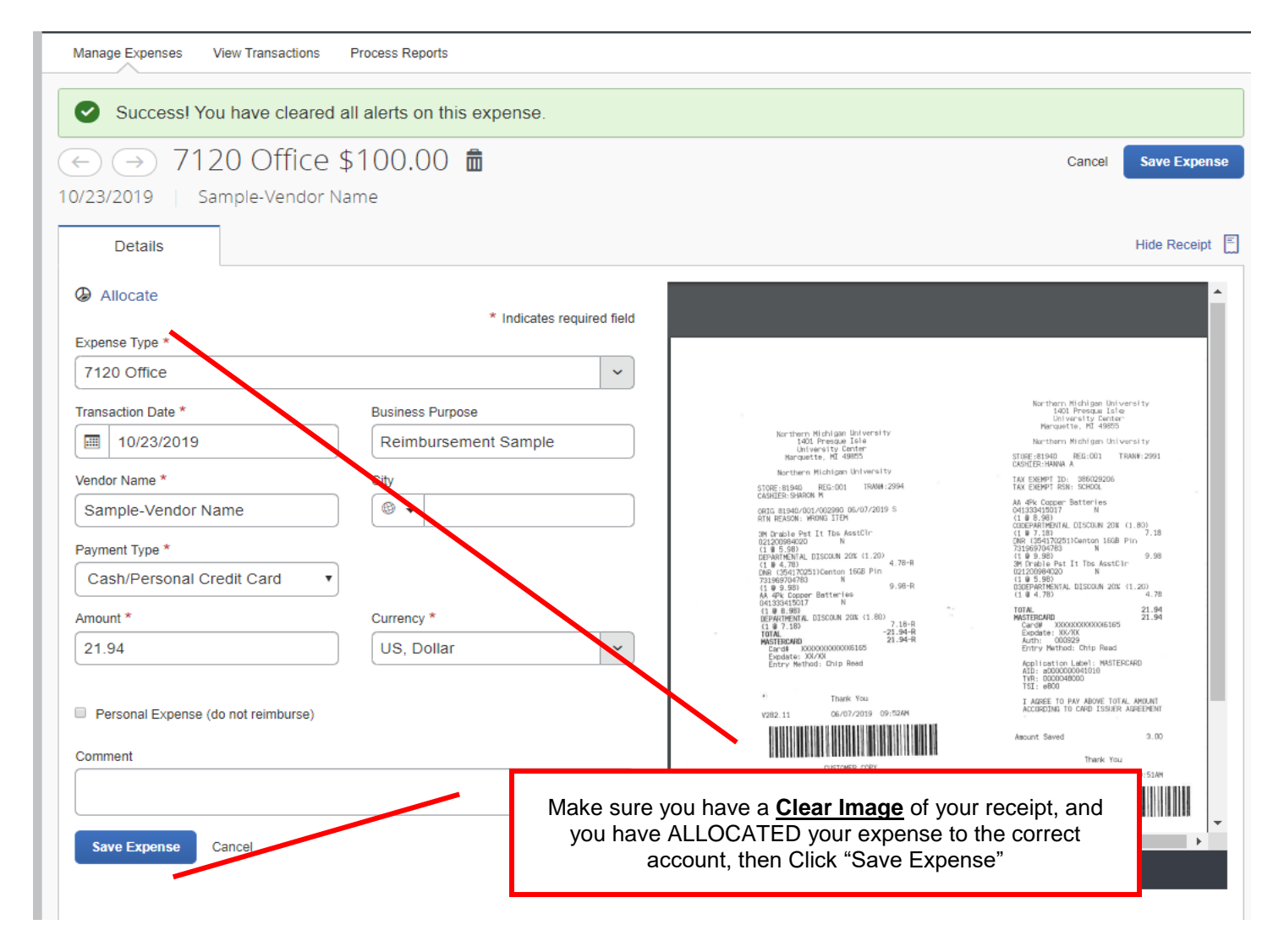

To ALLOCATE expenses, click on Allocate. Your default organization number is already selected, click save. You will then need to click "Save Expense"

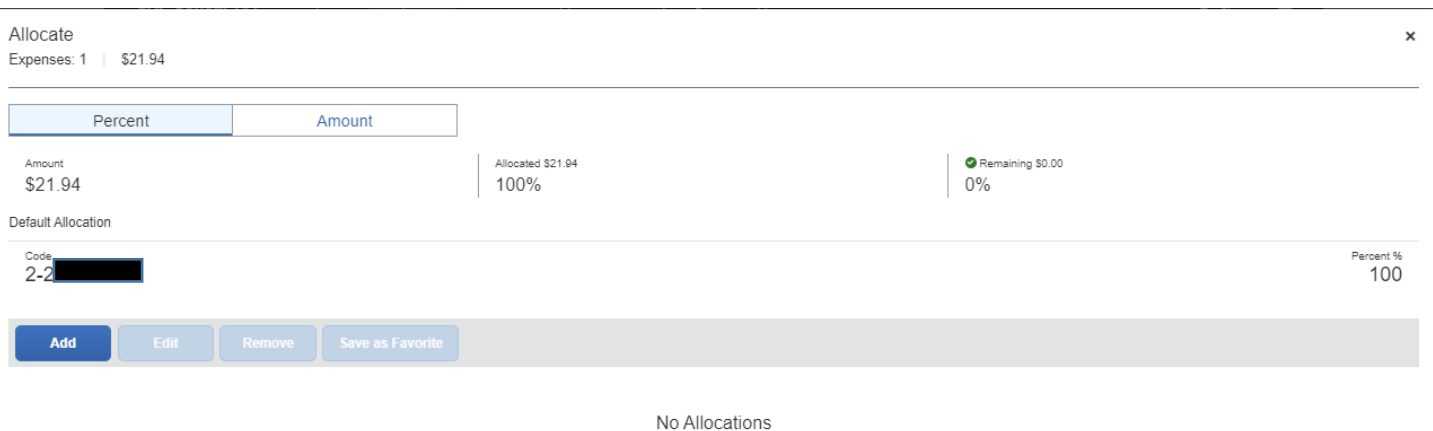

This expense is assigned to your default allocation shown above. Click the allocate button to allocate part or all of this expense differently.

\*\*\*\*\*If you need to choose a different account, other than your default allocation, click on add, then choose the Organization Start and Organization Number\*\*\*\*\*

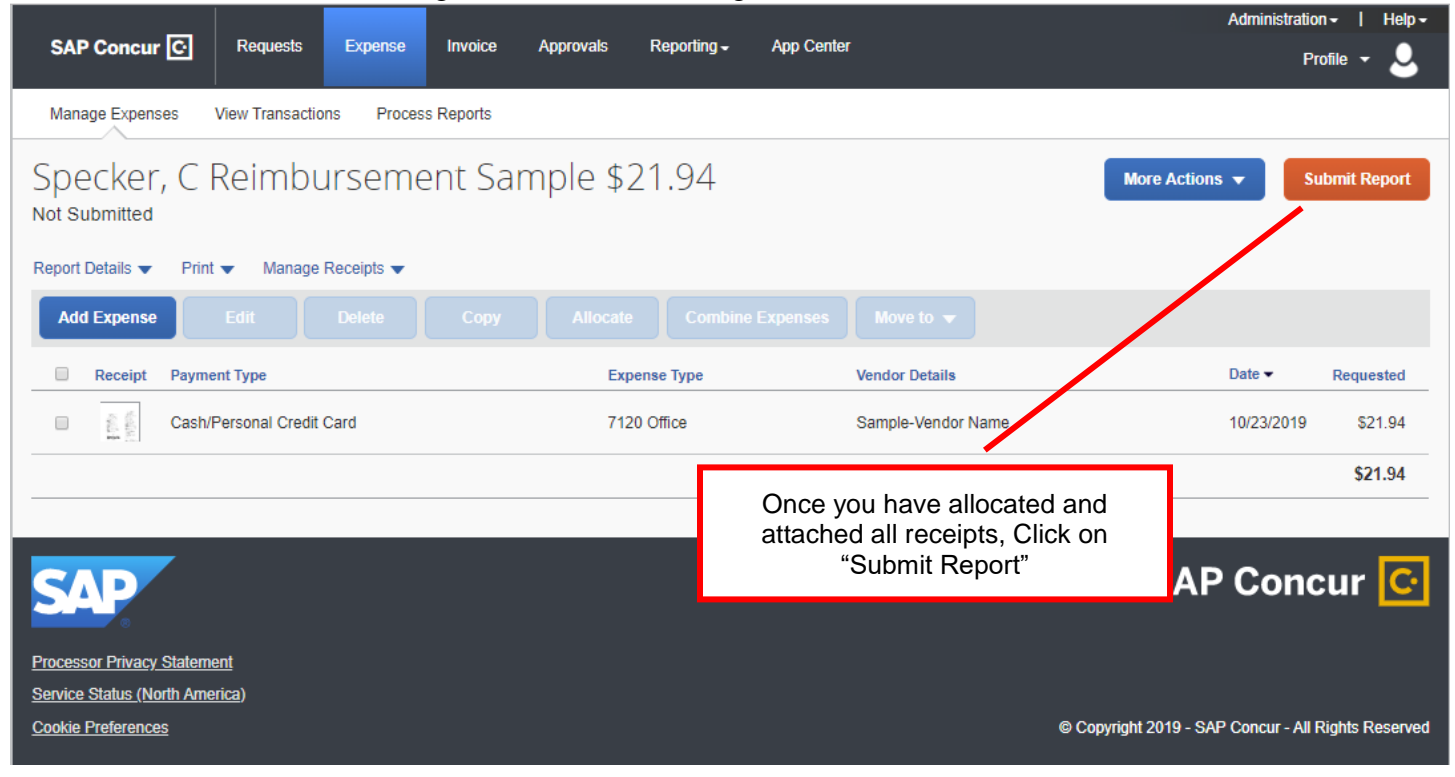

You will also need to click on "Accept and Continue"

### **User Submit**

By clicking on the 'Accept & Submit' button, I certify that:

1. This is a true and accurate accounting of expenses incurred to accomplish official business for Northern Michigan University and there are no expenses claimed as reimbursable which relate to personal or unallowable expenses.

2. All required receipts images have been attached to this report or have been submitted to Vendor Payments.

3. I have not received, nor will I receive, reimbursement from any other source(s) for the expenses claimed.

4. In the event of overpayment or if payment is received from another source for any portion of the expenses claimed I assume responsibility for repaying Northern Michigan University in full for those expenses.

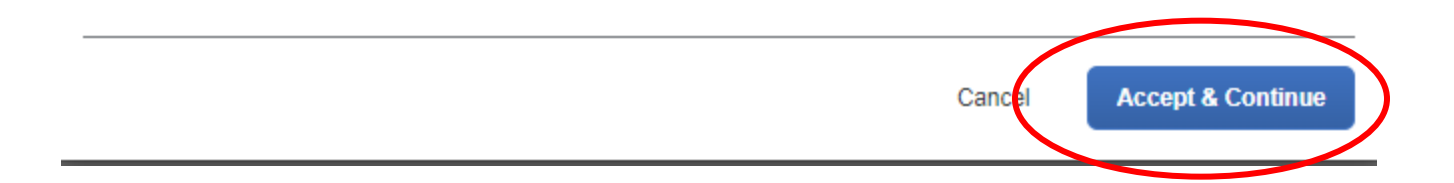

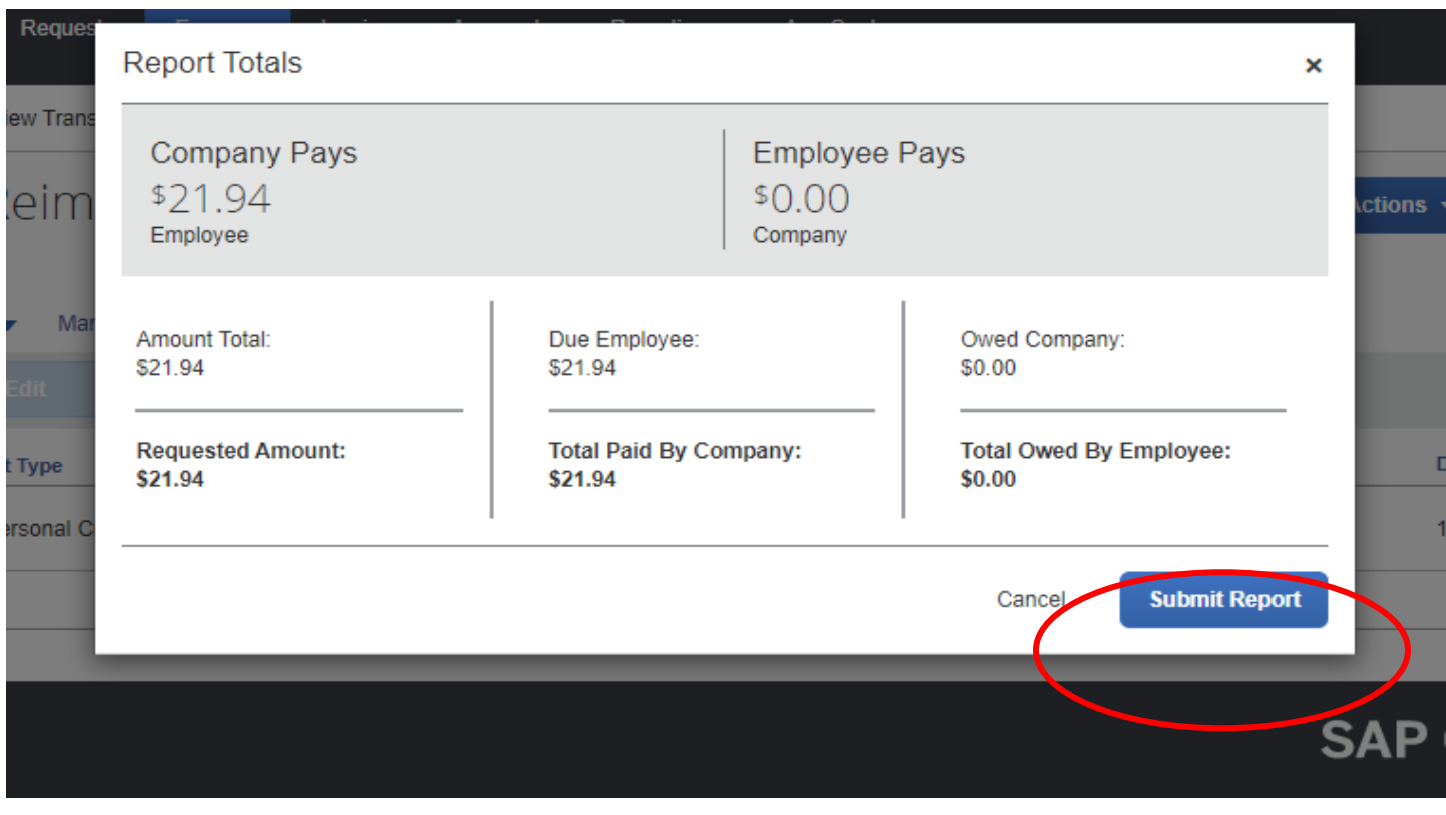

The final steps is to click "Submit Report" for the Report Totals AND to click "Submit Report" for the Edit Approval Flow.

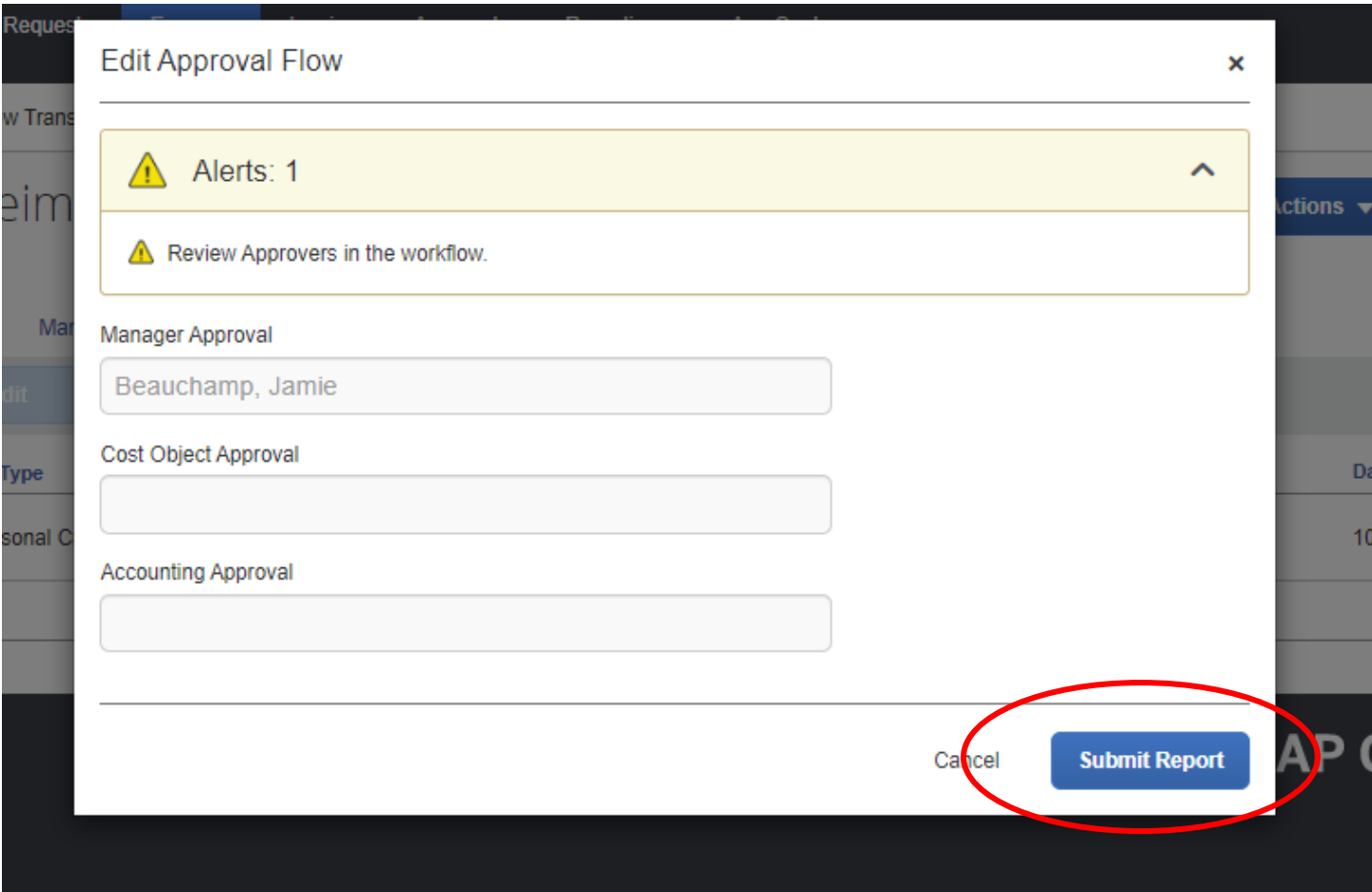

You will know your report has been successfully submitted when you get this screen, you can then click "Close"

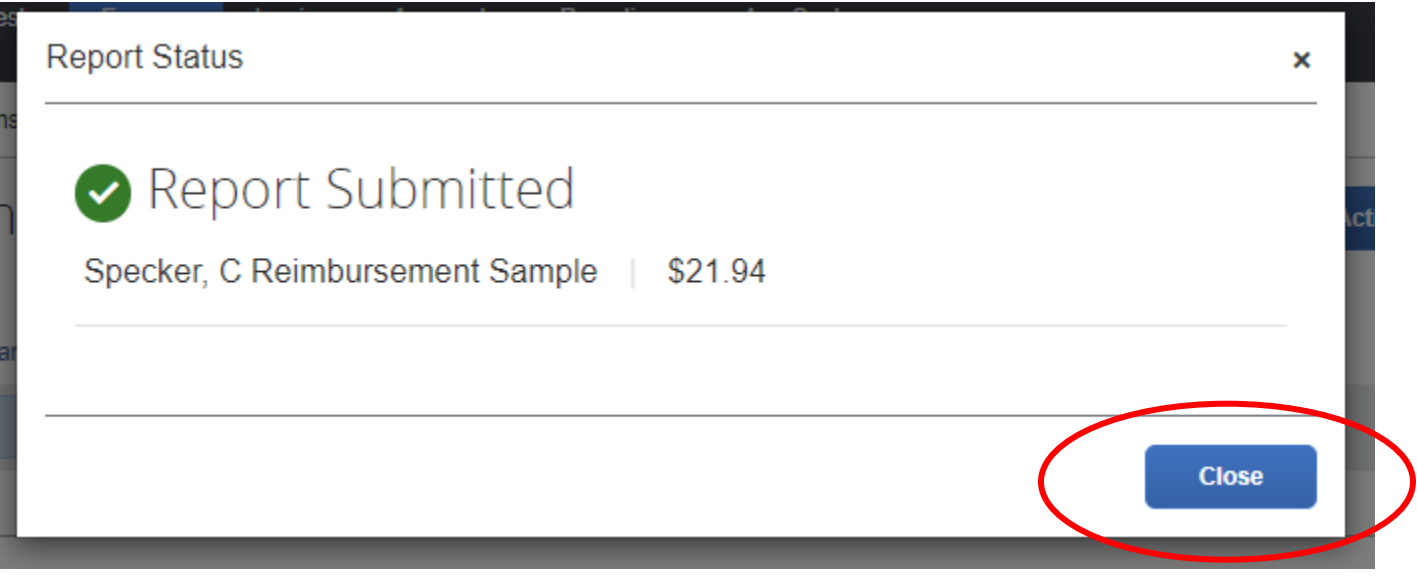